# TV Remote Control Tuner

## Content

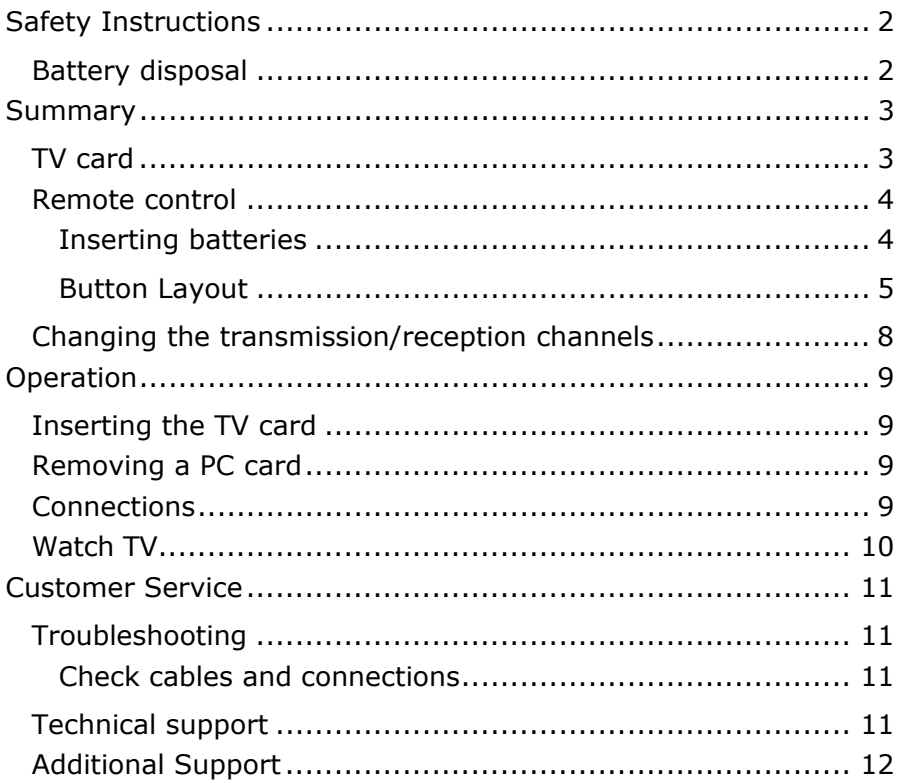

## SAFETY INSTRUCTIONS

- <sup> $\circ$ </sup> Please follow the safety instructions in your notebook's directions for use.
- \* **Keep** the components in a **safe place.**

#### **BATTERY DISPOSAL**

Â **Important:** Batteries are special category waste and must be disposed of properly. Replace the batteries only with batteries of the same or an equivalent type.

### **TV CARD**

Your TV card possesses the following connections:

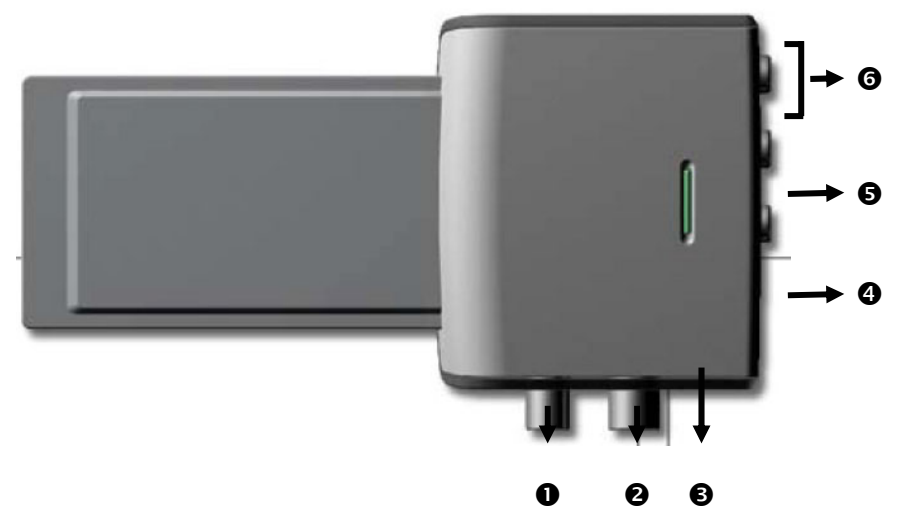

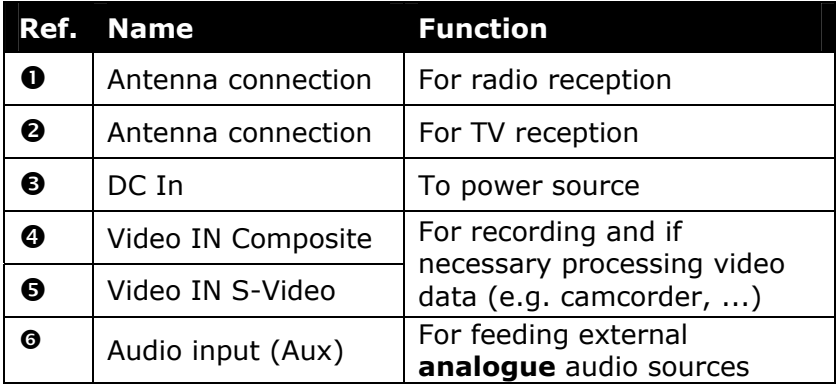

#### **REMOTE CONTROL**

This wireless remote control set controls the **Home Cinema** program on your notebook. In order for this to work, the following requirements must be met:

- The notebook must be booted up.
- Windows® XP must be fully loaded.
- The driver software must be installed\*.
- **Home Cinema** installed\*.

\* All these conditions are met in the delivered state.

#### **INSERTING BATTERIES**

- 1. Turn the remote unit round.
- 2. Remove the cover of the battery compartment by pushing it in the direction indicated.
- 3. Remove the used batteries if necessary and dispose of them properly.
- 4. Place in two new type AAA (round cell) batteries.
- 5. Replace the cover of the battery compartment by pushing it in the direction indicated.

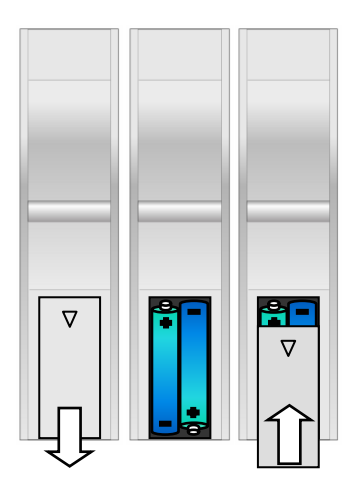

#### **BUTTON LAYOUT**

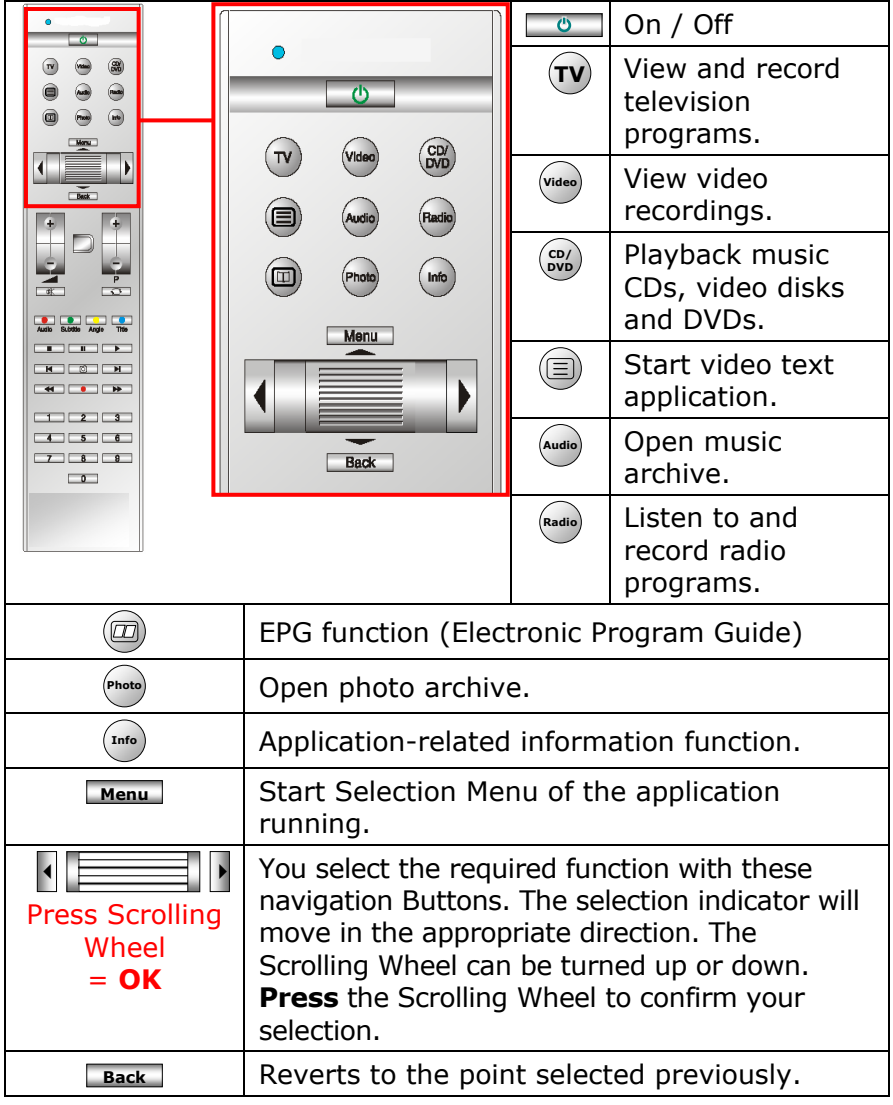

#### **Information**: The functions described here are standard functions. These Buttons can differ according to the operating mode (TV, video, photo, etc.).

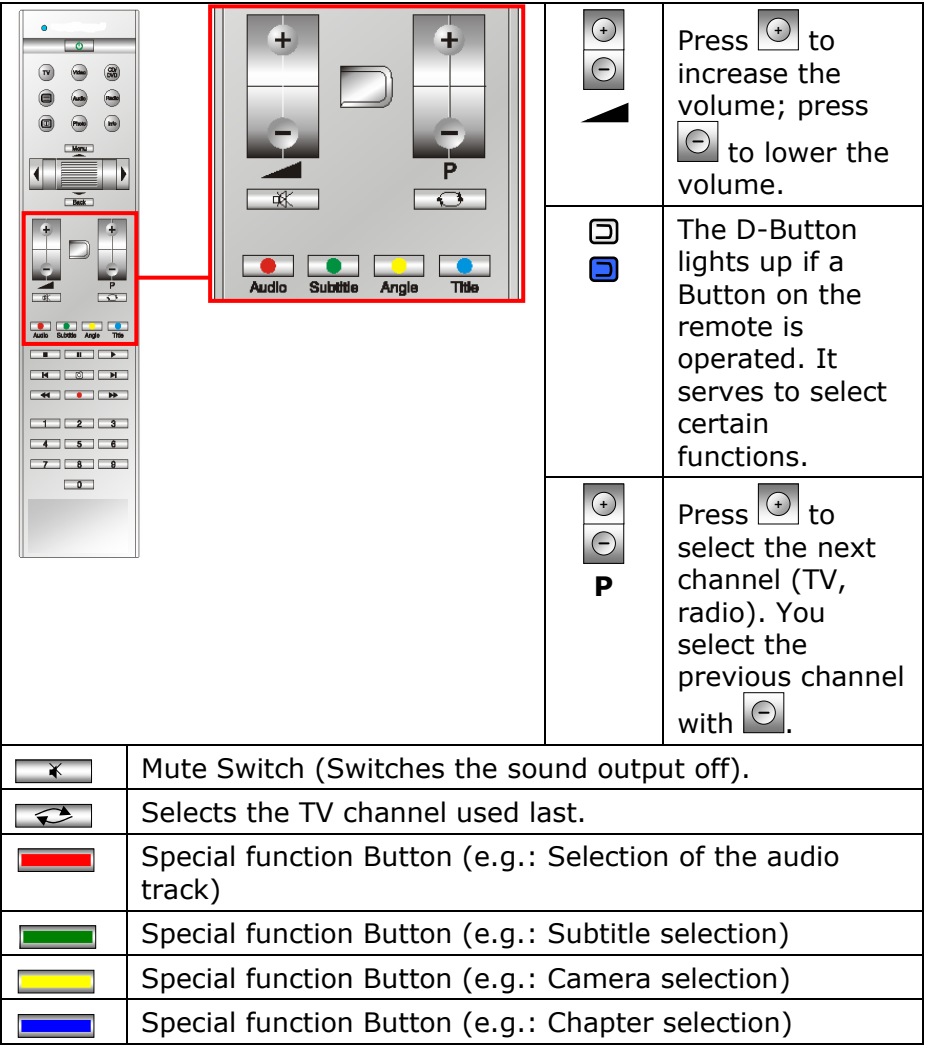

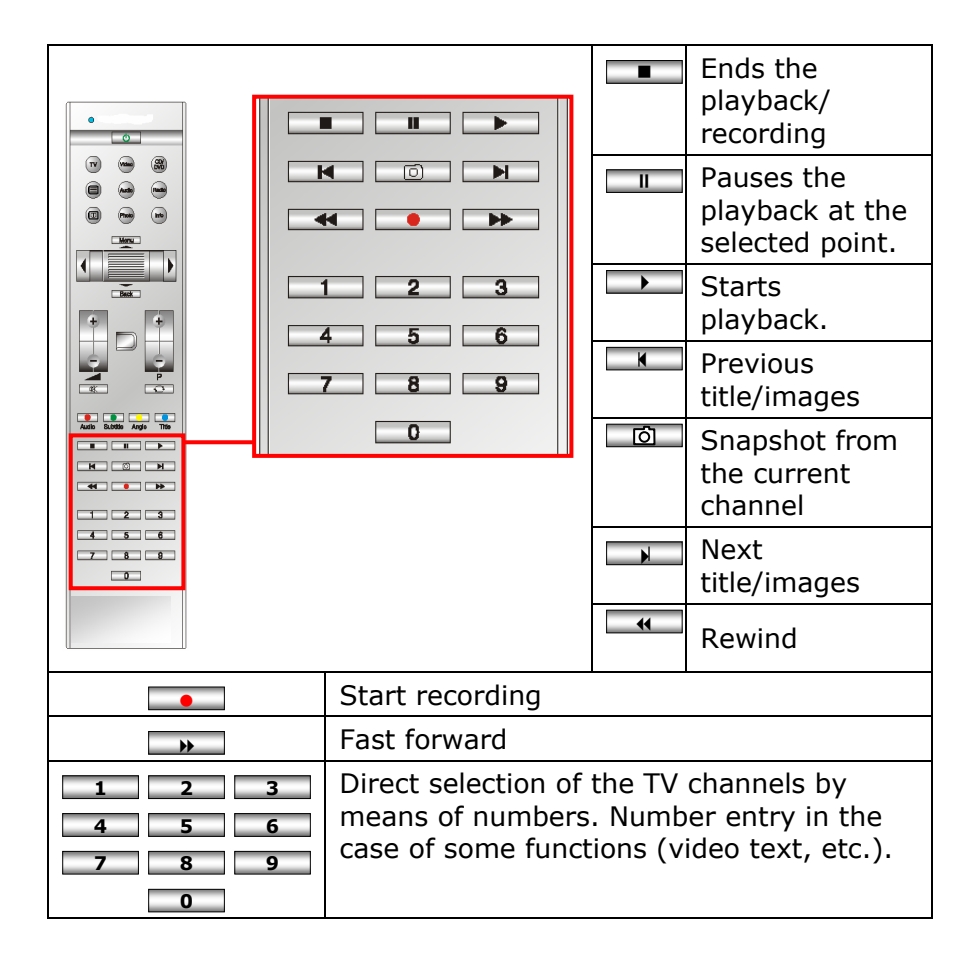

#### **CHANGING THE TRANSMISSION/RECEPTION CHANNELS**

If several computers with remote controls are set up in close proximity of each other (approx. 10 metres), this can lead to disturbance. This can be remedied by choosing different channels. **Only reset the remote control in case of disturbances.** Proceed as follows:

- 1. Start the program **Power Cinema** in the program folder **Home Cinema**.
- 2. Choose the menu item **Settings** and in the following screen **Set Remote Control Channel**.
- 3. Detailed instructions on how to set the channel for the remote control will appear on screen. Follow the onscreen instructions.

The TV card fits into the PCMCIA bay of your notebook

#### **INSERTING THE TV CARD**

- 1. After Windows® has started carefully insert the card into the appropriate bay. When the card is fully inserted, two short signal tones will be played to confirm successful installation.
- 2. Now connect one end of the supplied USB cable to the TV card and the other end to a free USB port of your notebook. This serves as an additional power source and must **always be connected** when the TV card is used.
- 3. To setup the TV card start the application for TV reception. An installation assistant will guide you through the program.

### **REMOVING A PC CARD**

Remove the TV card in the following manner:

- 1. Disconnect all cables.
- 2. Remove the TV card and store it in a safe place.

#### **CONNECTIONS**

An additional 75 Ohm coaxial antenna cable is required to enable TV / radio reception

- 1. Connect the coaxial antenna cable with the antenna connector ( $\Theta$ ) for TV reception and wit the antenna connector ( $\Theta$ ) for radio reception.
- 2. Connect the other end of the coaxial antenna cable to an aerial antenna or to cable TV. **Attention:** It is important that you pull out the antenna cable, when the device is not in use, especially during thunderstorms. In this way you protect your device from a potential power surge caused by lightning.

## **WATCH TV**

If you want to watch TV with your notebook you need special software. This is already installed and can be found in **All Programs, Home Cinema**.

The following table gives a summary of this program group:

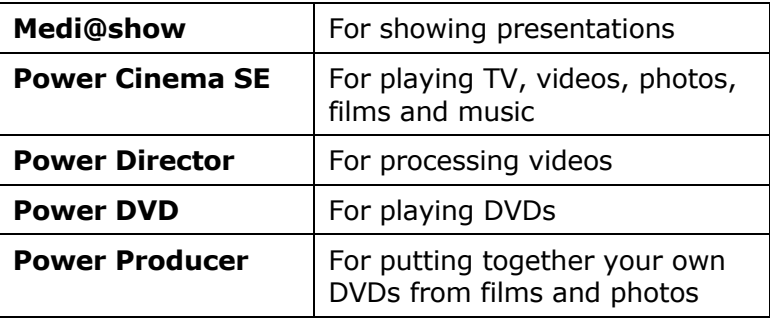

You will find additional help by pressing the F1 key.

The execution of an autoscan will be necessary to watch TV. You will start the scanning procedure by selecting **Settings** Ö **Autoscan**.

You can control the program with the remote control.

**Caution:** Audio and video recordings can occupy a lot of memory (up to 2.4 GB per hour). We recommend that you save your audio and video recording files to rewriteable media or save them on the directory D:.

#### **TROUBLESHOOTING**

Errors can have simple causes, but sometimes they are caused by faulty equipment.

#### **CHECK CABLES AND CONNECTIONS**

Visibly check all cables and connections. Should all lights be off, check whether all equipment is supplied with power.

Switch off the Notebook and check all cable connections. Check the connections to peripherals. Do not exchange cables, even though they may look similar. The polarity in the cables may be different. When it is confirmed that the Notebook has power and all connections are correct, turn the Notebook on again.

#### **TECHNICAL SUPPORT**

This equipment has been extensively tested in our laboratories with a large number of compatible devices. It fulfills all required standards and complies with the standard "Designed for Windows", which certifies utmost compatibility. However, the software drivers for individual components are updated from time to time. This is a regular process provided by the manufacturer to mend possible compatibility problems that may occur with components (e.g., programs or hardware) that were not tested at the time of your Notebook's manufacture. Driver updates and the latest information on your product are available on the Internet.

## **ADDITIONAL SUPPORT**

If the suggestions in the above section have not solved your problem, please contact customer care and we will attempt to help you solve the problem. Before you call, however, please have the following information available:

- How is your computer configured?
- What additional peripherals do you use?
- What messages, if any, appear on your screen?
- What software were you using when the error occurred?
- What steps have you already undertaken to solve the problem?
- Have you upgraded or removed drivers or hardware?
- Can you manually repeat the problem?
- If you have been given a customer number previously, please have this available.